# **Gestione strutture**

- [Descrizione](#page-0-0)  $\bullet$
- [Campi](#page-0-1)
	- <sup>o</sup> [Campi Giuriati](#page-0-2)
	- o [Strutture centri convenzionati](#page-3-0)
- [Altri campi](#page-3-1)
- [Tipi impianto](#page-3-2)  $\bullet$
- [Centri convenzionati disponibilità orarie](#page-4-0) [Blocca prenotazioni campi](#page-5-0)
- [Città](#page-6-0)
- [Festività](#page-6-1)
- 

# <span id="page-0-0"></span>**Descrizione**

Nel menu Gestione strutture si trovano diverse funzioni che ci consentono di gestire i campi interni al Giuriati, gli impianti e le strutture dei centri convenzionati, nonché altri campi associati al Politecnico (utilizzati per tornei, campionati o altre competizioni).

Il sottomenu Tipo impianto invece viene utilizzato per raggruppare i campi o gli impianti sotto un'etichetta comune. Questi raggruppamenti servono per associare campi multipli agli abbonamenti.

Oltre all'impostazione delle strutture, questo menu viene utilizzato anche per definire blocchi alle prenotazioni durante un certo periodo e i giorni festivi.

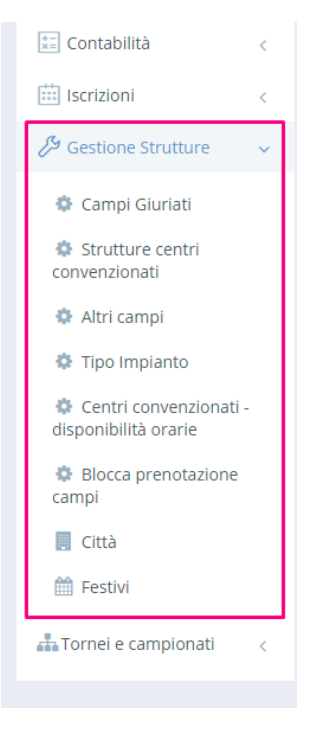

### <span id="page-0-1"></span>Campi

#### <span id="page-0-2"></span>**Campi Giuriati**

Nel sottomenu Campi Giuriati definiamo i campi che fanno parte del Centro sportivo Giuriati.

### **CAMPI**

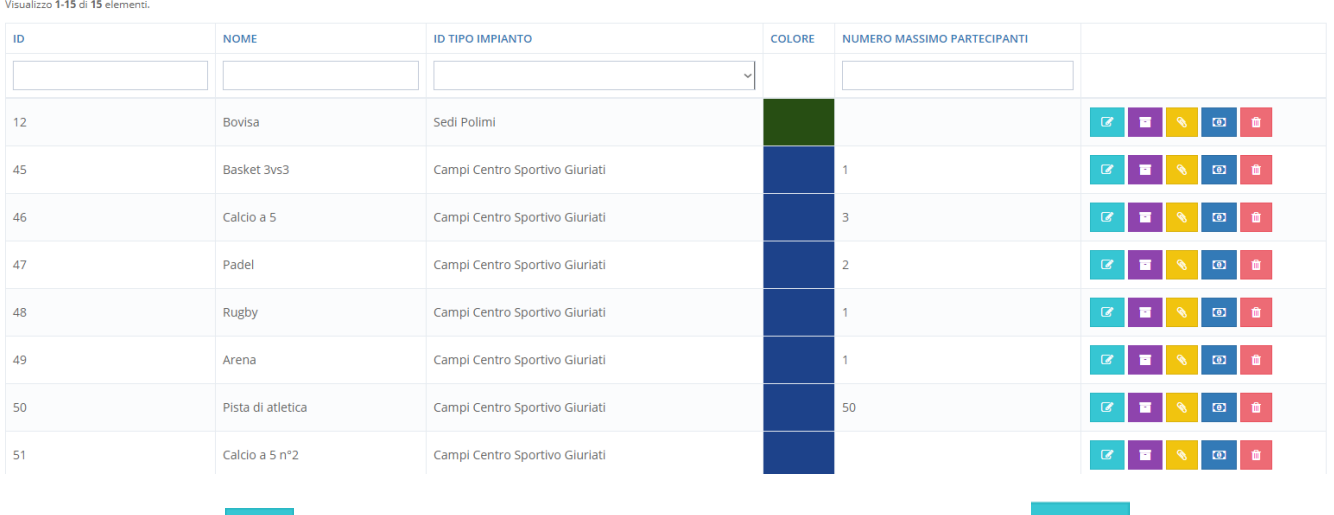

Tramite un click sull'icona **possiamo definire o modificare gli attributi di un impianto esistente.** Con il pulsante ne creiamo uno nuovo.

Crea

Il campo viene associato ad un raggruppamento ID Tipo impianto; in questo caso, come visibile nell'esempio sottostante, si tratta dell"ID Tipo impianto "Campi Centro Sportivo Giuriati". L'associazione dei campi ad un raggruppamento è utile in caso di abbonamento: nel caso di questo esempio, l'utente tesserato Centro Giuriati potrà usufruire di tutti i campi associati all'ID Tipo impianto dal nome "Campi Centro Sportivo Giuriati", quindi anche del campo di basket 3vs3.

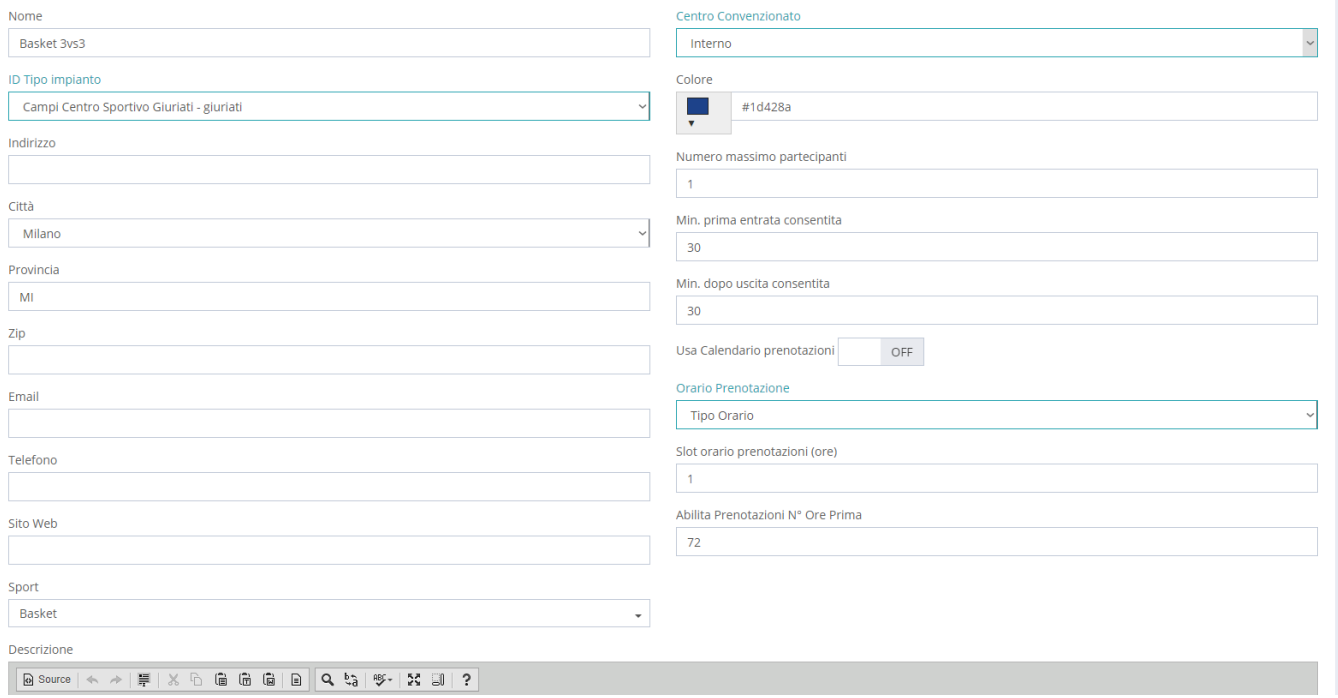

L'unico campo che deve essere compilato obbligatoriamente è quello della città, in quanto viene associato alla definizione dei giorni festivi. Ovviamente è consigliato compilare anche altri campi relativi all'indirizzo reale e virtuale, e definire anche lo campo sport. Ciò consentirà agli utenti di filtrare i campi da prenotare sul sito frontend. (Es. Se seleziono lo sport basket, questo campo farà parte dei tra i campi di basket prenotabili sul sito frontend).

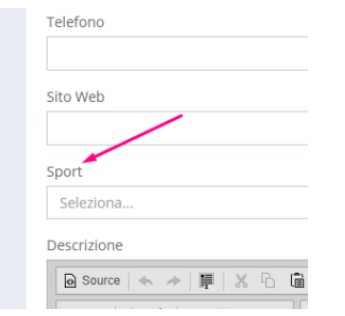

Il campo Descrizione ci permette di aggiungere un testo descrittivo, nel campo File allegati invece possiamo inserire una foto del campo. Il testo e l'immagine faranno da corredo alla scheda del campo sul sito frontend.

#### **I campi sulla parte destra della schermata**:

Tipologia Campo

Interno

Colore

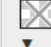

Numero massimo partecipanti

Min. prima entrata consentita

Min. ultima uscita consentita

Usa Calendario prenotazioni

Tipologia campo - dal menu a tendina selezioniamo Interno per i campi che fanno parte del Centro sportivo Giuriati. Le altre due opzioni sono Centro convenzionato e Competizione - per altri campi non convenzionati.

Colore - possiamo definire il colore che verrà visualizzato sul calendario delle prenotazioni.

OFF

Numero massimo partecipanti - definisce il numero massimo di partecipanti sul campo, dove il valore 0 significa illimitato.

Il campi sull'entrata e sull'uscita consentita sono legati al controllo accessi. Qui definiamo il tempo massimo consentito (in minuti) agli utenti per poter accedere e per uscire dall'impianto rispetto al periodo di prenotazione.

Usa Calendario prenotazioni è invece un parametro che serve per abilitare la prentotazione del campo sul sito frontend, anche per i non titolari di un abbonamento. Questa funzione viene quindi legata al Price list matrix ovvero Listino prezzi per campi, utilizzata per le prenotazioni senza abbonamento.

Altri parametri avanzati:

Orario Prenotazione

**Tipo Orario** 

Slot orario prenotazioni (ore)

Abilita Prenotazioni N° Ore Prima

Orario prenotazione: questa funzione è stata pensata soprattutto per i centri convenzionati, ma può essere utilizzata anche internamente. Serve a definire il tipo di prenotazione, che può essere di tipo orario o giornaliero. Con l'opzione giornaliera la prenotazione vale per tutto il giorno. Per la prenotazione di tipo orario bisogna invece impostare anche una durata nel campo Slot orario prenotazioni (ore).

Abilita prenotazioni n° ore prima: indica da quando è possibile prenotare il campo; ad esempio, inserendo il valore 48 (ore), consentiamo agli utenti di prenotare il campo al massimo fino a 48 ore dal giorno della prenotazione, non più in là (Es. L'utente che effettua la prenotazione il 15/03 alle 15:00 può prenotare un campo al più tardi per il 17/03 alle 15:00). Se non inseriamo alcun valore, sarà possibile prenotare il campo in qualsiasi data nel futuro.

Disdetta della prenotazione:

Gli utenti possono incorrere in una sanzione, se dovessero disdire un campo oltre al limite consentito. In caso di prenotazione di tipo orario, il sistema dà la possibilità di disdire un campo senza applicazioni di penali fino a tre ore prima, per l'opzione di prenotazione tipo giornaliero l'utente può farlo fino a un giorno prima. Quando la disdetta avviene entro i limiti previsti, non viene applicata alcuna penale e l'utente riceve un rimborso in forma di coupon, da spendere successivamente.

Anche nel caso della definizione dei campi è possibile gestire le traduzioni delle etichette descrittive in inglese cliccando sull'iconcina posizionata in alto a destra.

#### <span id="page-3-0"></span>**Strutture centri convenzionati**

In questo sottomenu vengono gestiti gli impianti dei centri convenzionati e il modello della pagina e delle funzioni riproduce quello del sottomenu Campi Giuriati, appena descritto.

#### <span id="page-3-1"></span>**Altri campi**

In questa parte vengono inseriti gli impianti, che non fanno parte del polo sportivo Giuriati, utilizzati dal Politecnico per tornei, competizioni o altre manifestazioni. Anche in questo caso, per la descrizione delle funzionalità di questo sottomenu, si rimanda al paragrafo Campi Giuriati.

#### <span id="page-3-2"></span>Tipi impianto

Si tratta di un raggruppamento. È una semplice etichetta che raggruppa uno o più campi, impianti e strutture. Il tipo impianto può essere associato agli abbonamenti e l'operazione viene svolta entrando nei dettagli di uno specifico abbonamento.

#### **TIPI IMPIANTO**

Visualizzo 1-13 di 13 elementi.

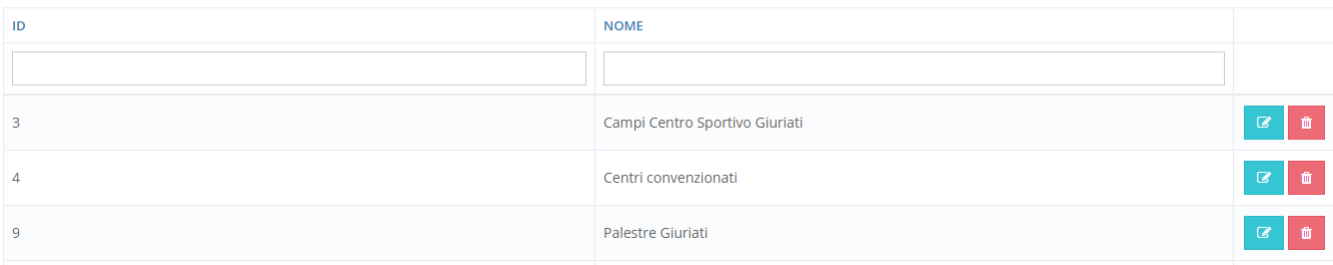

### <span id="page-4-0"></span>Centri convenzionati - disponibilità orarie

Questo strumento può essere utilizzato per tutti le strutture, non solo per i Centri convenzionati. Questo strumento serve per definire una matrice di disponibilità dei posti su base oraria. È stata pensata soprattutto per i centri convenzionati, in quanto può capitare che il Politecnico debba condividere questi spazi esterni con altri enti ed associazioni, quindi la disponibilità dei posti potrebbe essere limitata. Inoltre, anche lo slot orario di disponibilità da parte del Politecnico può essere ridotto.

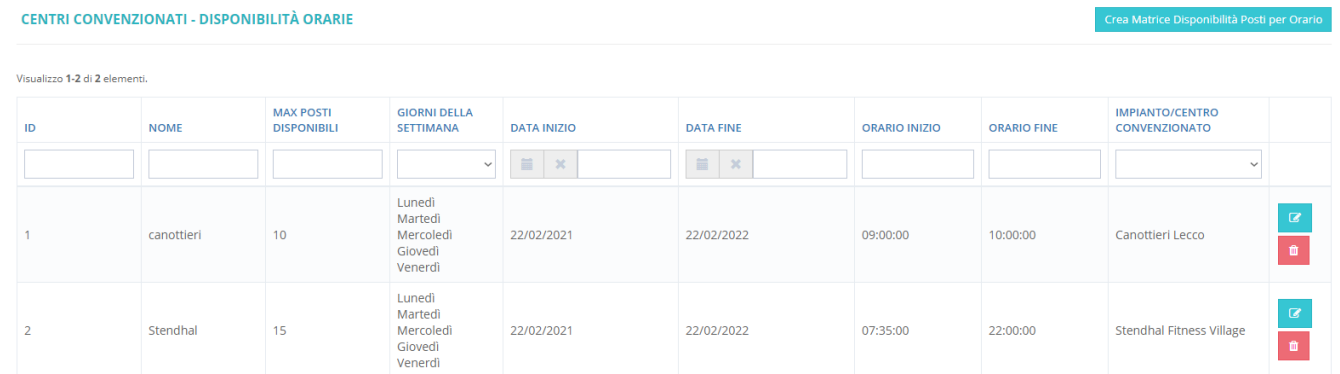

Crea Matrice Disponibilità Posti per Orario<br>
entriamo nello strumento per la definizione degli orari e dei posti disponibili.

Dopo aver scelto un nome selezioniamo i giorni della settimana e uno o più impianti, ai quali si riferisce la matrice. Poi definiamo il suo periodo di validità, il numero di posti e lo slot orario disponibile. Esempio immagine sottostante matrice Piscina: I lunedì, mercoledì e i venerdì dal 17/03 al 30/06 il Politecnico avrà 20 posti disponibili alla piscina Pratogrande dalle 15:30 alle 17.30.

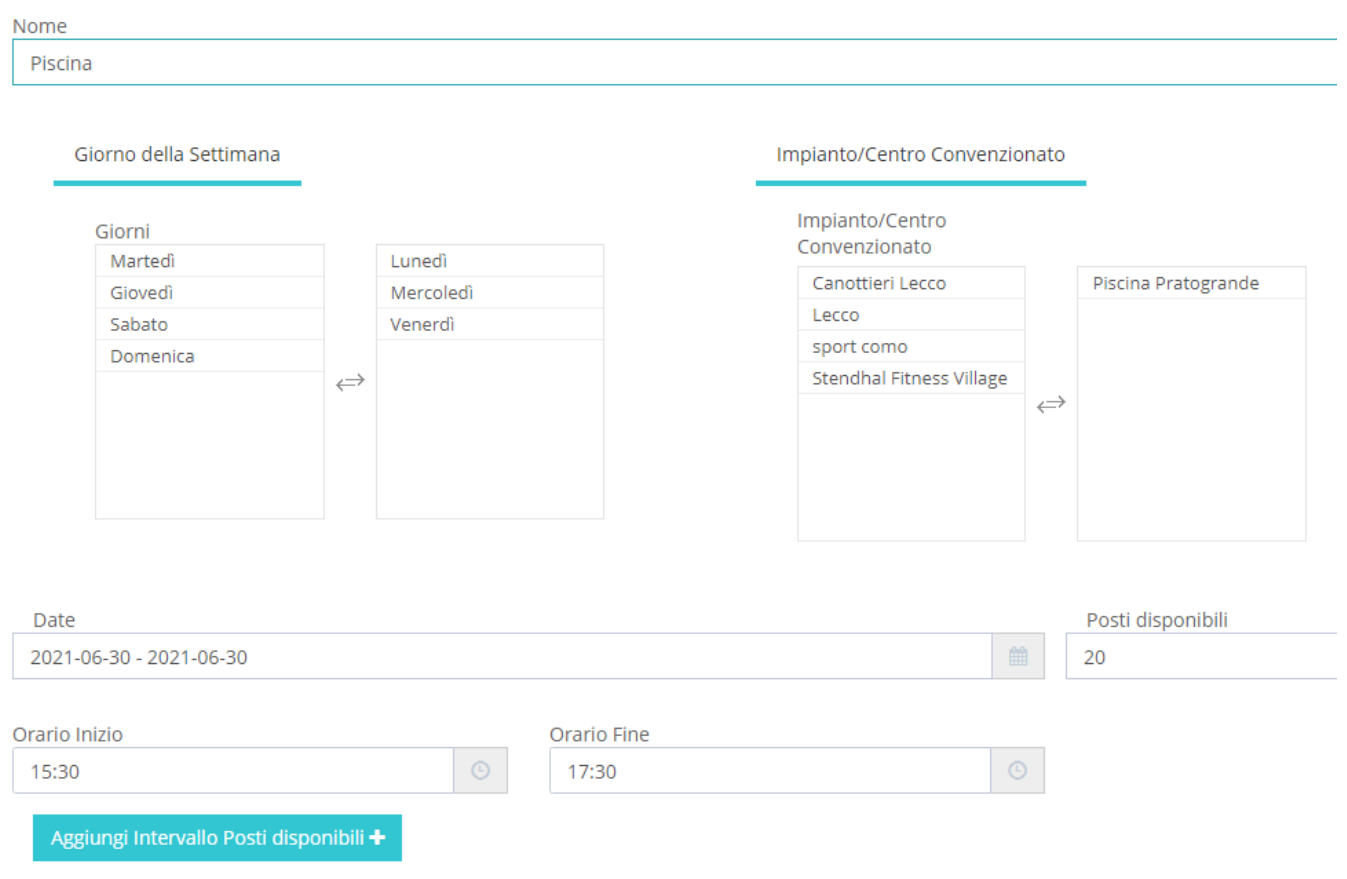

Si possono aggiungere i posti disponibili per altri slot orari cliccando su Aggiungi intervallo posti disponibili.

# <span id="page-5-0"></span>Blocca prenotazioni campi

Questo strumento serve per limitare o impedire l'accesso ai campi in determinati orari.

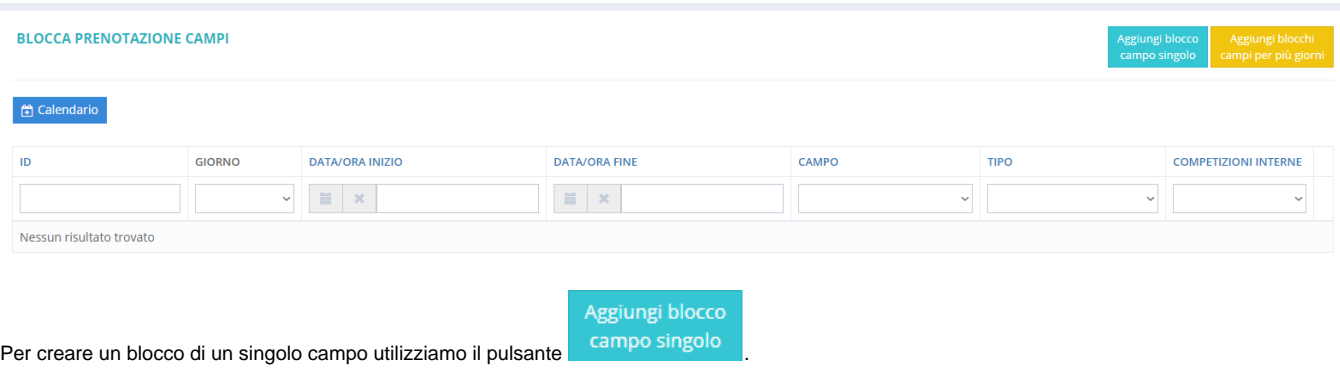

Selezioniamo un campo dal menu a tendina dedicato, la causale che determina il blocco del campo e il periodo durante il quale il campo non è prenotabile. La causale verrà visualizzata sul calendario degli utenti.

#### **CREA GIORNO NON PRENOTABILE**

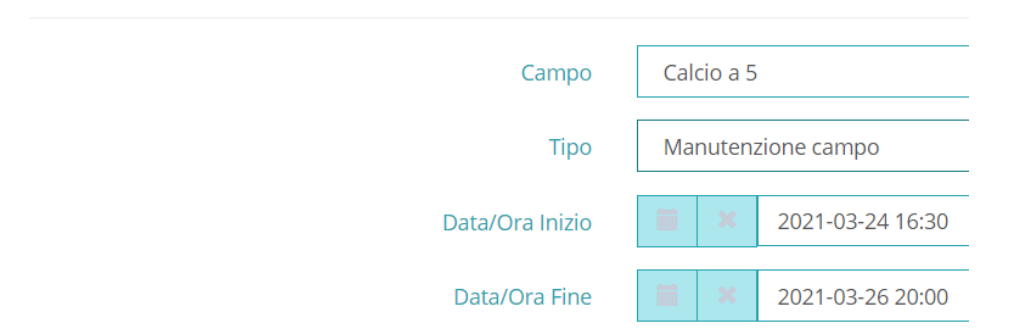

Oltre a creare dei blocci singoli è possibile creare blocchi ricorsivi per più campi. Questa operazione risulta essere molto utile durante l'organizzazione di tornei o competizioni, quando uno o più campi non sono disponibili in certi orari per una durata di più giorni.

#### **AGGIUNGI BLOCCHI CAMPI PER PIÙ GIORNI** Giorni Campi Lunedì Basket 3ys3 Martedì Area calisthenics Giovedì Mercoledì Arena Sabato Venerdì Bovisa Calcio a 5 Domenica  $\rightleftarrows$ Calcio a 5 nº2  $\leftarrow$ Calcio a 5 nº3 Canottieri Lecco Casa dello Studente Lecco Ora inizio Ora fine 20:00 22:00 Ricorsivo dal Fino a 2021-04-05 2021-06-04  $\equiv$  $20<sup>2</sup>$ Tipo Torneo

### <span id="page-6-0"></span>Città

Questo strumento viene utilizzato solamente per aggiungere le città, nelle quali si trovano gli impianti sportivi, e verrà utilizzato per definire le Festività.

## <span id="page-6-1"></span>Festività

Per poter gestire le festività, e impedire così la possibilità di prenotazione durante i giorni festivi, dobbiamo già prima definire le città, nelle quali si trovano gli impianti sportivi, anche quelli dei centri convenzionati.

Nello strumento Festivi possiamo aggiungere una festività tramite il pulsante <sup>Crea</sup> . Diamo un nome al giorno festivo (es. Sant'Ambrogio), quindi selezioniamo la città e la data della festa patronale. Posizionando il pulsante Ricorsivo su ON non ci sarà bisogno di aggiungere l'anno, in quanto il sistema ne terrà conto per gli anni a venire.

Oltre alla feste patronali è possibile inserire anche i giorni festivi nazionali. In questo caso non c'è bisogno di selezionare una città nel menu a tendina ID Città.

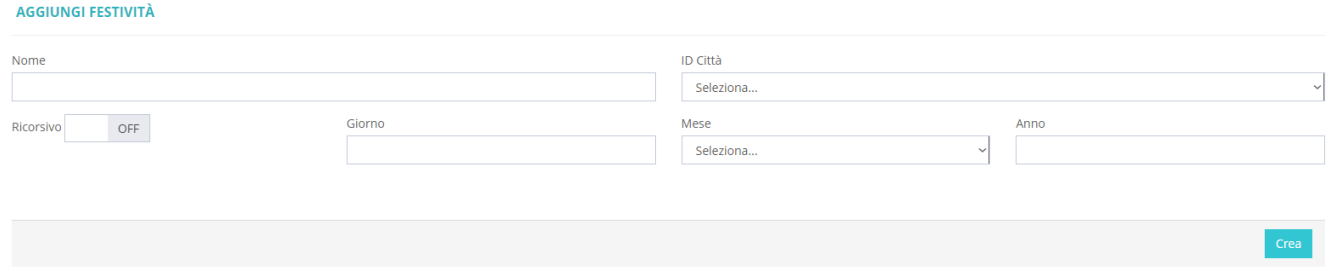